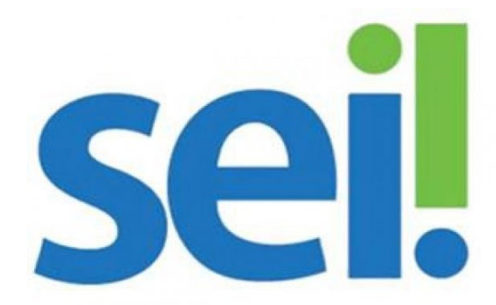

Sistema Eletrônico de Informações

# **Manual do Usuário Externo**

# **Peticionamento e Intimação Eletrônicos, Acesso Externo e Assinatura Externa**

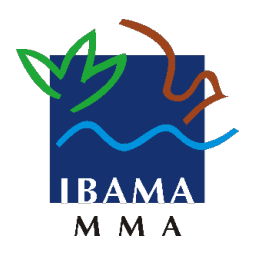

# **SUMÁRIO**

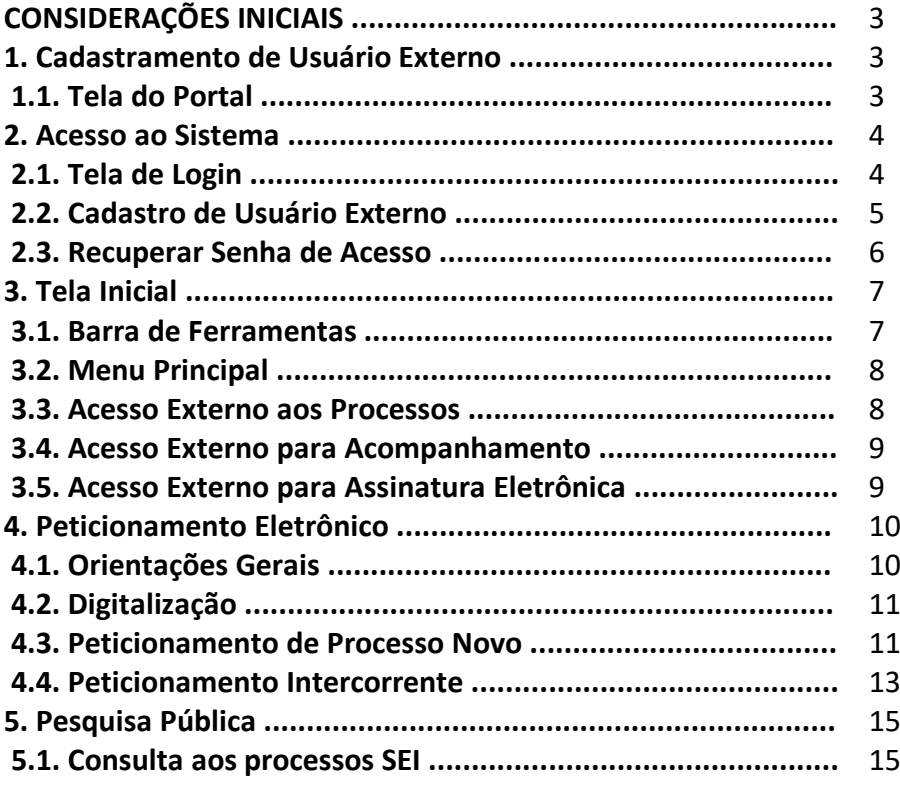

# CONSIDERAÇÕES INICIAIS

Este manual apresenta as funcionalidades de acesso externo, peticionamento eletrônico e assinatura disponíveis para o usuário externo do Sistema Eletrônico de Informações (SEI) do Instituto Brasileiro do Meio Ambiente e dos Recursos Naturais Renováveis (Ibama).

Usuário externo é a pessoa física autorizada a acessar ou atuar em determinado(s) processo(s) no SEI, independente de vinculação a determinada pessoa jurídica, para fins de peticionamento ou assinatura de contratos, convênios, termos, acordos e outros documentos relativos às unidades do Ibama.

É importante destacar que o cadastro como usuário externo no SEI/Ibama é pessoal, ou seja, o usuário possui responsabilidade pelas operações realizadas no sistema e, caso sejam efetuadas indevidamente, as ações poderão ser passíveis de apuração civil, penal e administrativa.

# 1. Cadastramento de Usuário Externo

Para logar na página de Acesso do Usuário Externo do SEI/Ibama, é necessário realizar o cadastro como Usuário Externo e seguir o procedimento indicado para ter seu acesso liberado. Para se cadastrar, siga as instruções abaixo.

# 1.1. Tela do Portal

Acesse o portal do Ibama na Internet:<https://www.gov.br/ibama/pt-br>

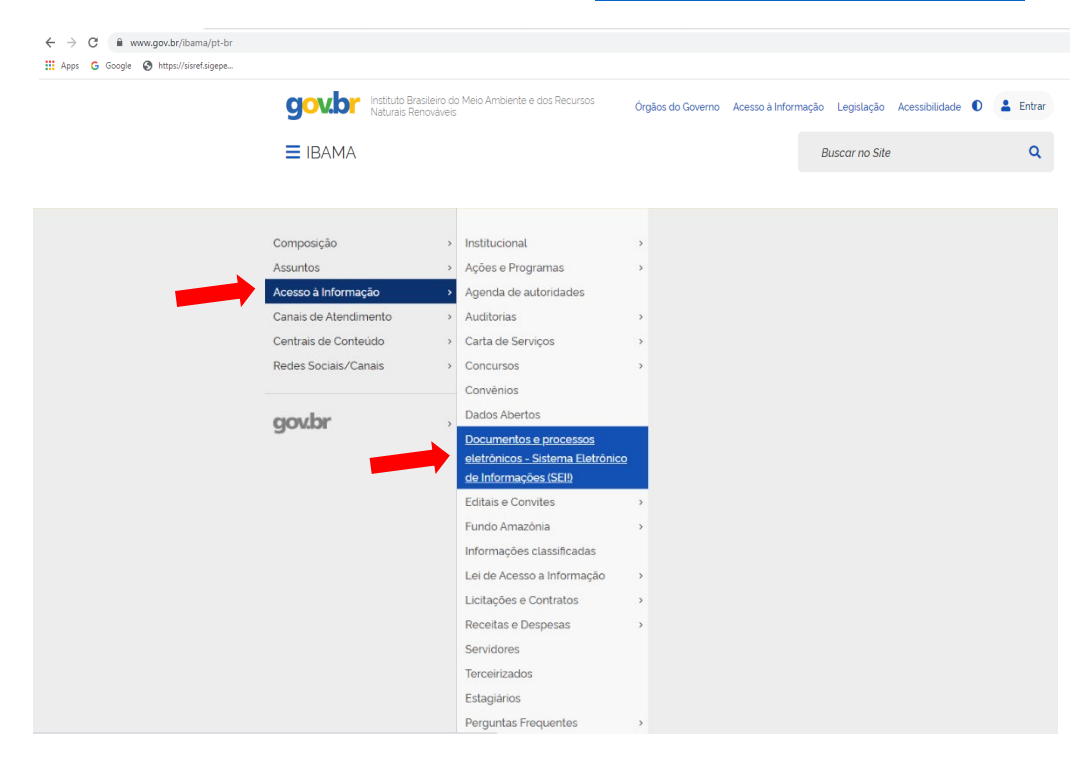

# Escolha a opção "Acesso ao SEI-Ibama para usuário externo"

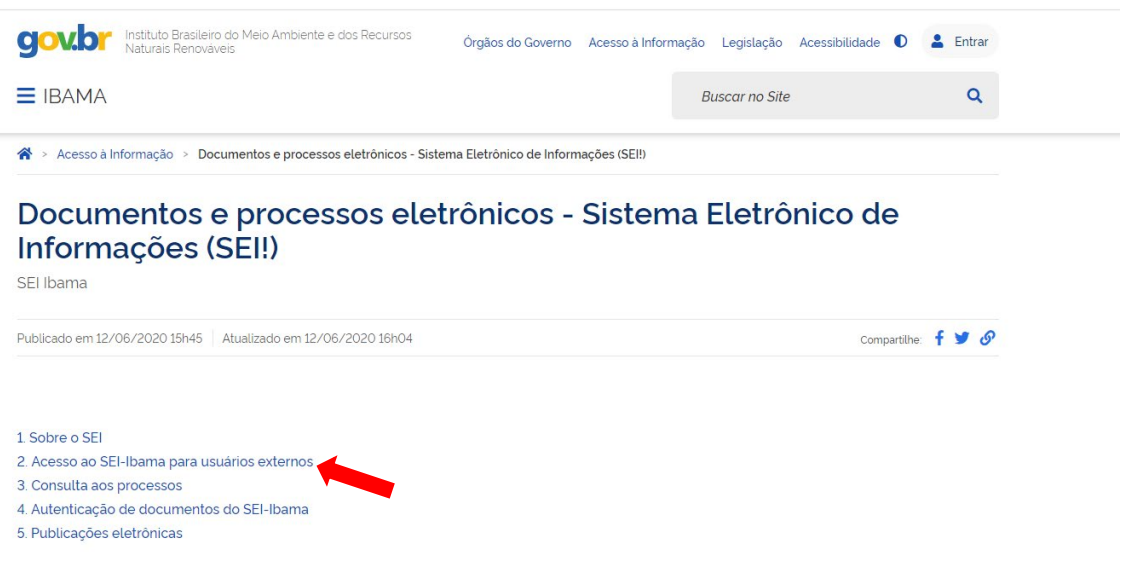

# 2. Acesso ao Sistema

# 2.1. Tela de Login

Surgirá a tela de login do sistema - Somente depois que o cadastro for liberado será possível logar na página de Acesso Externo do SEI/Ibama. Na página de login do Acesso do Usuário Externo do SEI, se ainda não tiver cadastro, acesse a opção "**Clique aqui se você ainda não está cadastrado**" e siga o procedimento.

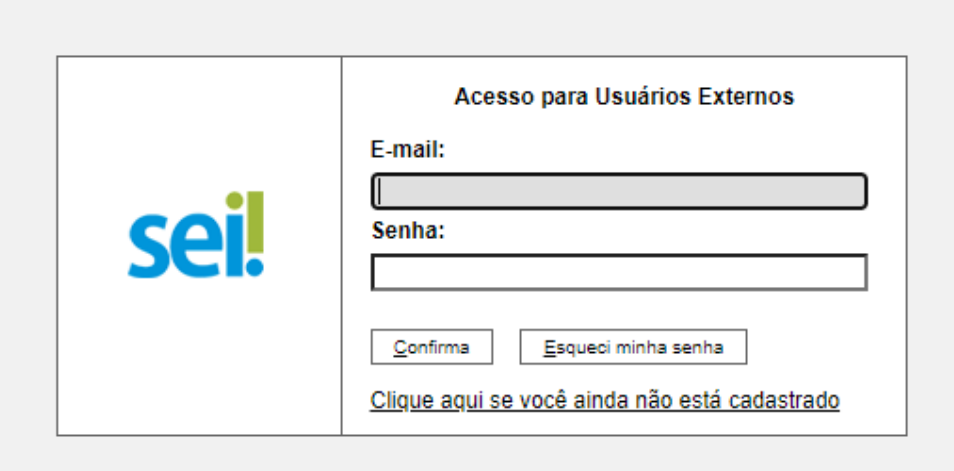

# 2.2. Cadastro de Usuário Externo

Leia o informe e clique para continuar

# INSTITUTO BRASILEIRO DO MEIO AMBIENTE E DOS RECURSOS NATURAIS RENOVÁVEIS sei. Cadastro de Usuário Externo

Cadastro destinado a pessoas físicas que estejam com demandas em Processos Administrativos no Ibama. ATENÇÃO! O servidor de e-mail do Iba Orientações: Cadastro destinado a pessoa física que participe ou tenha demanda na condição de interessado em processo administrativo junto ao instrumentos congêneres celebrados com o IBAMA. Depois de preenchido o formulário de cadastro (link ao final desta página), será enviado e-mai da Norma Operacional desta Autarquia, que estabelece procedimentos, atribuições e responsabilidades para gestão do processo administrativo ele condições que regem o processo eletrônico, conforme previsto no Decreto nº 8.539, de 8 de outubro de 2015, e demais normas aplicáveis, admitin indevido das ações efetuadas, as quais serão passíveis de apuração de responsabilidade civil, penal e administrativa.

Clique aqui para continuar

# Surgirá a tela de Cadastro de Usuário Externo

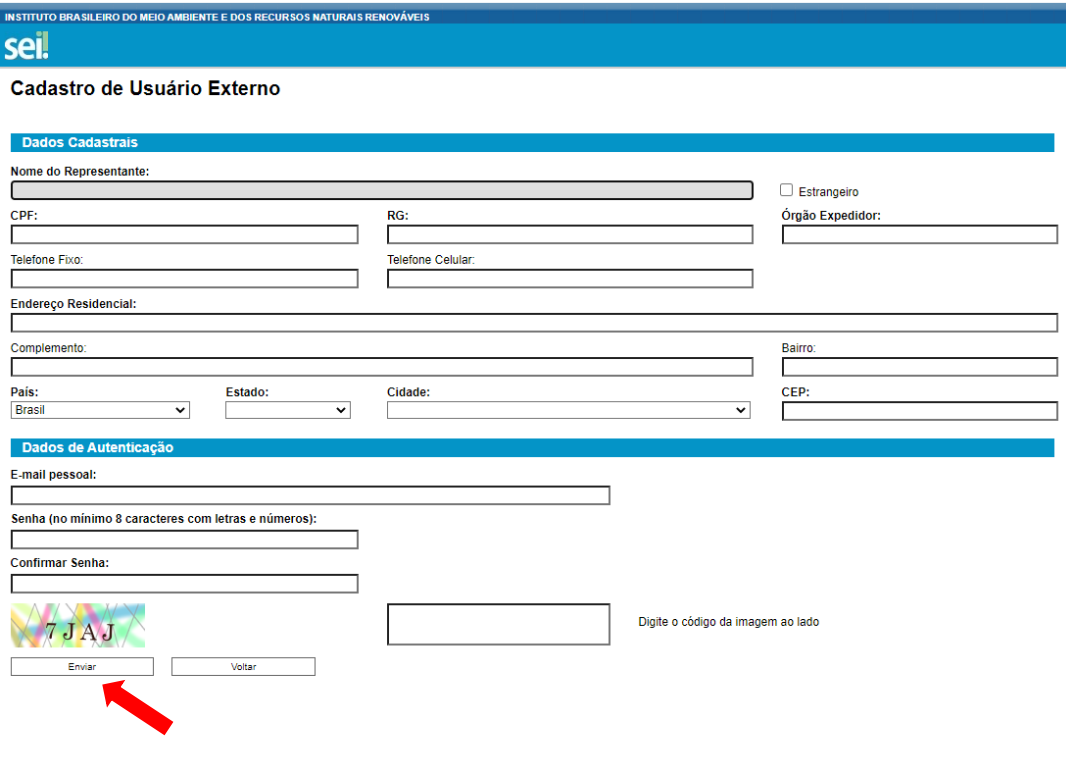

Preenchido o cadastro online de usuário externo clique em "**Enviar**", será enviado um e-mail automático informando que o cadastro foi realizado e que está pendente de apresentação de documentação.

*Atenção! NÃO ESCREVA EM CAIXA ALTA. Utilize maiúsculas e minúsculas adequadamente – geralmente, apenas a primeira letra de cada palavra fica em maiúscula.*

Para aprovação do cadastro do usuário externo é necessário apresentar, no Protocolo de uma das Unidades do IBAMA, os seguintes documentos:

- a) Termo de Declaração de Concordância e Veracidade original assinado conforme documento de identificação apresentado (Revisão);
- b) cópias de RG e CPF, ou de outro documento de identificação oficial com foto no qual conste CPF (dispensada a autenticação nos termos do art. 9º do Decreto nº 9.094, de 17 de julho de 2017);
- c) cópia do ato constitutivo da pessoa jurídica, quando for o caso (dispensada a autenticação nos termos do art. 9º do Decreto nº 9.094, de 17 de julho de 2017);
- d) cópia da procuração com poderes específicos para representação do interessado, quando for o caso (dispensada a autenticação nos termos do art. 9º do Decreto nº 9.094, de 17 de julho de 2017);
- e) no caso de procurador de pessoa física, apresentar também cópia do RG e CPF do outorgante, ou de outro documento de identificação oficial com foto no qual conste CPF (dispensada a autenticação nos termos do art. 9º do Decreto nº 9.094, de 17 de julho de 2017).

Após a liberação do cadastro, o usuário deverá utilizar e-mail e a senha pessoal para logar no sistema.

# 2.3. Recuperar Senha de Acesso

Caso tenha esquecido a senha de acesso, o usuário externo deve:

- a) na página de Acesso Externo do SEI/Ibama, clicar no botão *Esqueci minha senha* (Somente se o cadastro já estiver liberado será possível recuperá-la);
- b) na tela Geração de Senha para Usuário Externo, digitar o e-mail cadastrado e clicar em Gerar Nova Senha.

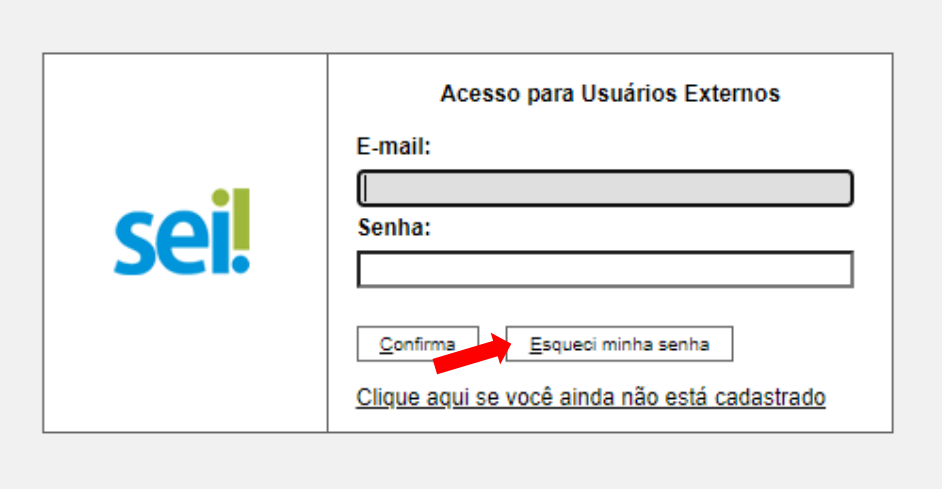

Ao solicitar a recuperação de senha, o usuário deve verificar, além da caixa de entrada, a caixa de spam/lixo eletrônico do *e-mail* cadastrado.

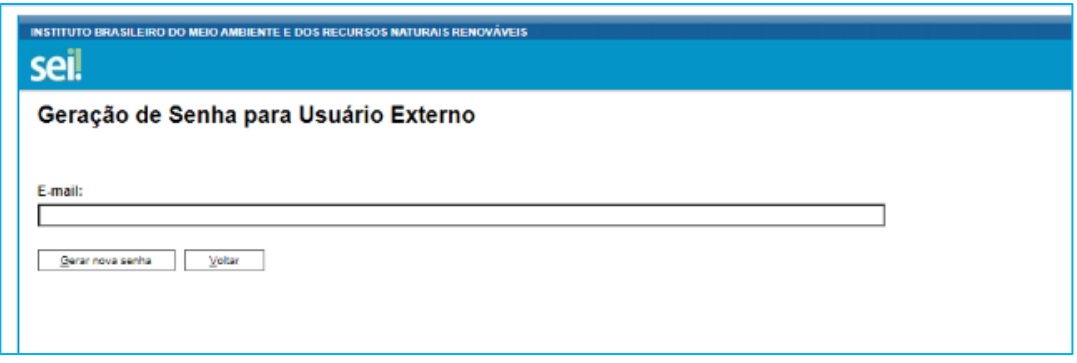

Caso o usuário não receba a nova senha após algumas horas, é provável que o domínio do endereço eletrônico cadastrado esteja bloqueando o *e-mail* automático do sistema. Nesse caso, é necessário que o próprio usuário envie mensagem para [sei.sede@ibama.gov.br](mailto:sei.sede@ibama.gov.br) solicitando a troca do *e-mail* cadastrado para um endereço pessoal (Hotmail, Gmail, Yahoo etc). Essa solicitação deve ser enviada a partir do *email* cadastrado originalmente.

# 3. Tela Inicial

Depois de logado, é aberta a tela inicial, intitulada "*Controle de Acessos Externos*", onde o Usuário Externo:

- a) Visualiza a lista de processos que lhe tenha sido concedido Acesso Externo.
- b) Pode assinar documento para o qual foi concedida permissão para Assinatura Externa (caneta preta na coluna de "Ações").

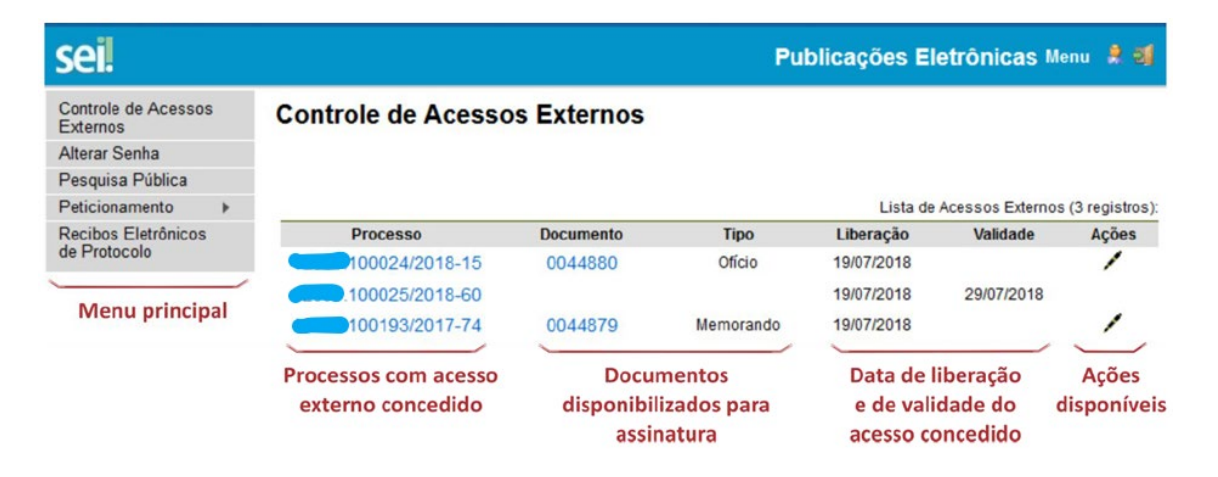

c) Acessa os menus de funcionalidades na coluna da esquerda.

# 3.1. Barra de Ferramentas

No topo da tela, está localizada a barra de ferramentas do sistema:

As funcionalidades disponíveis são:

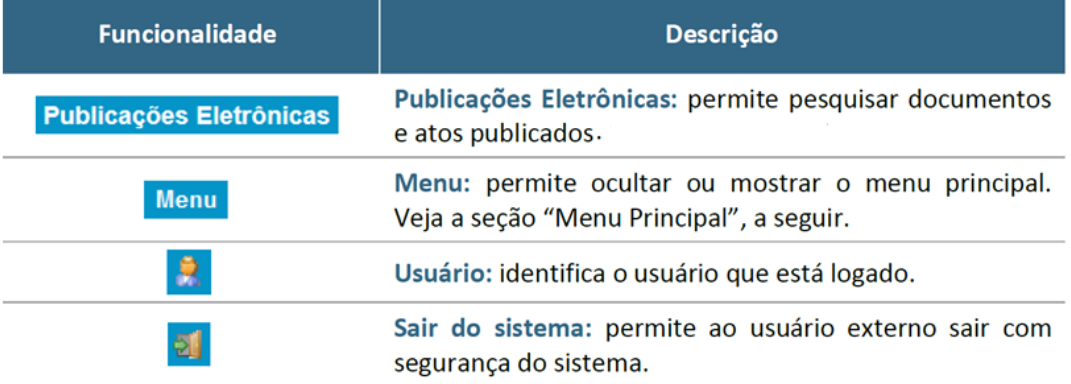

### 3.2. Menu Principal

sei!

É a coluna cinza localizada na lateral esquerda da tela, que disponibiliza um conjunto de funcionalidades ao usuário externo.

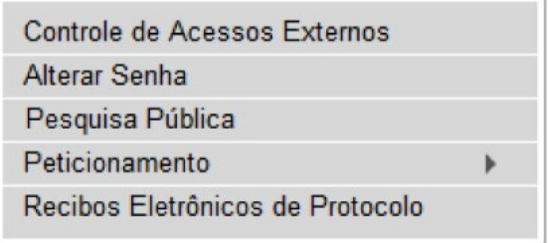

As funcionalidades disponíveis são:

- a) **Controle de Acessos Externos -** Direciona o usuário para a tela principal do Acesso Externo do SEI/Ibama, onde são visualizados todos os processos que foram disponibilizados para acesso.
- b) **Alterar Senha -** Permite alterar a senha de acesso ao sistema.
- c) **Pesquisa Pública -** Possibilita a pesquisa de informações, documentos ou processos no SEI/Ibama.
- d) **Peticionamento -** Permite que o usuário externo protocolize documentos diretamente no SEI/Ibama, relacionados ou não a um processo já existente.
- e) **Recibos Eletrônicos de Protocolo -** Permite que o usuário externo consulte os recibos de protocolização de documentos via peticionamento eletrônico do SEI/Ibama.

### 3.3. Acesso Externo aos Processos

O acesso externo a processos do SEI/Ibama é concedido quando existir documentos restritos no processo e, por isso, não sejam acessíveis na Pesquisa Pública do SEI; ou quando o usuário externo necessita acompanhar o andamento do processo do qual é interessado ou procurador legal, bem como assinar contratos, convênios, termos, acordos e outros documentos relativos ao Ibama.

Neste caso o usuário deve ser solicitado por meio de requerimento, a ser protocolado, ou por meio do Formulário de Pedido de Vista em Processos Administrativos [\(Pedido de Vista em Processo Administrativo\)](https://www.ibama.gov.br/phocadownload/acesso_informacao/IN0002-080213.pdf).

Para processos em andamento no SEI/Ibama, a solicitação pode ser feita por meio de Peticionamento Intercorrente (*ver item 4.4*)

O acesso externo é concedido por período determinado e dado para acompanhamento integral do processo ou para a visualização de documentos específicos:

- a) **disponibilização integral**: todos os documentos do processo são disponibilizados para acesso pelo usuário externo;
- b) **disponibilização parcial**: documentos específicos do processo são disponibilizados para acesso pelo usuário externo.

# 3.4. Acesso Externo para Acompanhamento

Para a solicitação de acesso externo para mero acompanhamento, o interessado deve entrar em contato diretamente com a unidade onde o processo se encontra em andamento, ou seja, não há necessidade de cadastro pelo usuário externo no SEI/Ibama.

Quando a unidade realizar a disponibilização, o interessado receberá um e-mail contendo *link* para acompanhar o andamento do processo, bem como para visualizar o conteúdo dos documentos disponibilizados.

# 3.5. Acesso Externo para Assinatura Eletrônica

Para que o usuário externo assine documentos em processos no SEI/Ibama, primeiramente, é necessário que ele tenha seu cadastro liberado.

Quando a unidade realizar a disponibilização do(s) documento(s) para assinatura, o usuário externo receberá um e-mail de notificação.

Para assinar o(s) documento(s) no SEI/Ibama, depois de realizar o login no sistema, o usuário externo deve:

- a) na coluna Ações da tela Controle de Acessos Externos, verificar os documentos disponibilizados para assinatura externa (símbolo "**Caneta preta**");
- b) na coluna Documento correspondente, clicar sobre o número do documento disponibilizado para realizar a leitura do seu conteúdo;
- c) estando de acordo com o conteúdo, clicar na "**Caneta**" (coluna Ações);

d) na janela Assinatura de Documento, digitar a senha de acesso ao SEI e clicar no botão Assinar.

# 4. Peticionamento Eletrônico

O Peticionamento Eletrônico é uma funcionalidade do SEI/Ibama disponível para usuários externos, a qual possibilita o envio de documentos digitais diretamente pelo sistema, visando a formar novo processo ou a compor processo já existente. O interessado deve estar previamente credenciado no SEI/Ibama, de acordo com os itens apresentados na seção anterior.

# 4.1. Orientações Gerais

Antes de iniciar um peticionamento, o usuário externo deve ter atenção aos seguintes pontos:

- a) ter os arquivos de cada documento já separados em seu computador e prontos para carregar;
- b) são permitidos apenas arquivos em formato PDF e HTML, com tamanho máximo de 80MB para o documento principal;
- c) é de responsabilidade do usuário externo ou entidade representada a guarda do documento original correspondente;
- d) efetuar os procedimentos com margem de segurança necessário para garantir que a conclusão do peticionamento ocorra em tempo hábil para atendimento do prazo processual pertinente, tendo em vista que:
- formalmente, o horário do peticionamento que, inclusive, constará expressamente no Recibo Eletrônico de Protocolo correspondente – será o do final de seu processamento, ou seja, com a protocolização dos documentos efetivada;
- todas as operações anteriores à conclusão do peticionamento são meramente preparatórias e não são consideradas para qualquer tipo de comprovação ou atendimento de prazo;
- consideram-se tempestivos os atos praticados até as 23 horas e 59 minutos e 59 segundos do último dia do prazo, considerado sempre o horário oficial de Brasília, independente do fuso horário em que se encontre o usuário externo;
- e) não ultrapassar uma hora entre o carregamento do primeiro documento e o último. O sistema elimina automaticamente os arquivos carregados e não concluídos nesse limite de tempo, considerando-os como temporários;
- f) o IBAMA poderá exigir, a seu critério, até que decaia seu direito de rever os atos praticados no processo, a exibição, no prazo de cinco dias, do original em papel de documento digitalizado no âmbito do órgão ou enviado por usuário externo por meio de peticionamento eletrônico;
- g) observar os períodos de manutenção programada, que serão realizadas, ou qualquer outro tipo de indisponibilidade do sistema.

# 4.2. Digitalização

Caso o documento exista originalmente em meio físico (papel), deve ser digitalizado pelo interessado para que seja peticionado.

Seguem orientações sobre o padrão de digitalização recomendado:

- a) documento preto e branco: utilizar 300 dpi de resolução e digitalização em preto e branco, tons de cinza ou cor conforme cada caso;
- b) documento colorido: utilizar 300 dpi de resolução e digitalização em preto e branco, tons de cinza ou cor conforme cada caso;
- c) a digitalização de documentos deverá ser realizada em formado PDF e, preferencialmente pesquisável, mediante utilização da funcionalidade OCR.

O não atendimento das recomendações acima pode fazer com que o arquivo resultante da digitalização tenha tamanho acima do permitido pelo sistema e, com isso, impedir a conclusão do peticionamento.

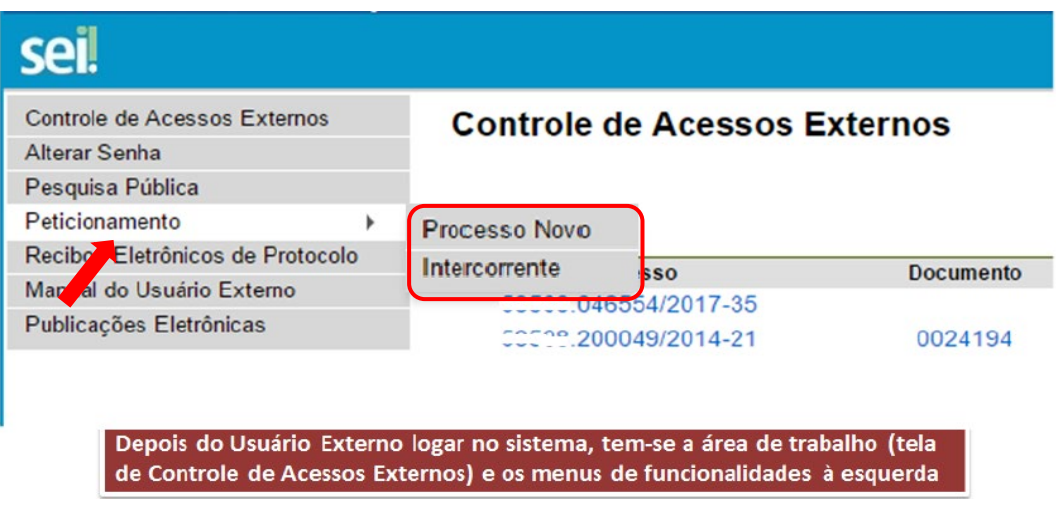

# 4.3. Peticionamento de Processo Novo

Para peticionar em processo novo, depois de realizar o login no sistema, o usuário externo deve:

- a) no menu principal (lado esquerdo da tela), acessar a opção Peticionamento e clicar em **Processo Novo**;
- b) ler com atenção as orientações gerais apresentadas na tela;
- c) escolher o tipo de processo que deseja formalizar a abertura junto ao IBAMA;
- d) ler com atenção as orientações específicas sobre o tipo de processo selecionado;
- e) preencher devidamente todos os campos da tela Peticionar Processo Novo:

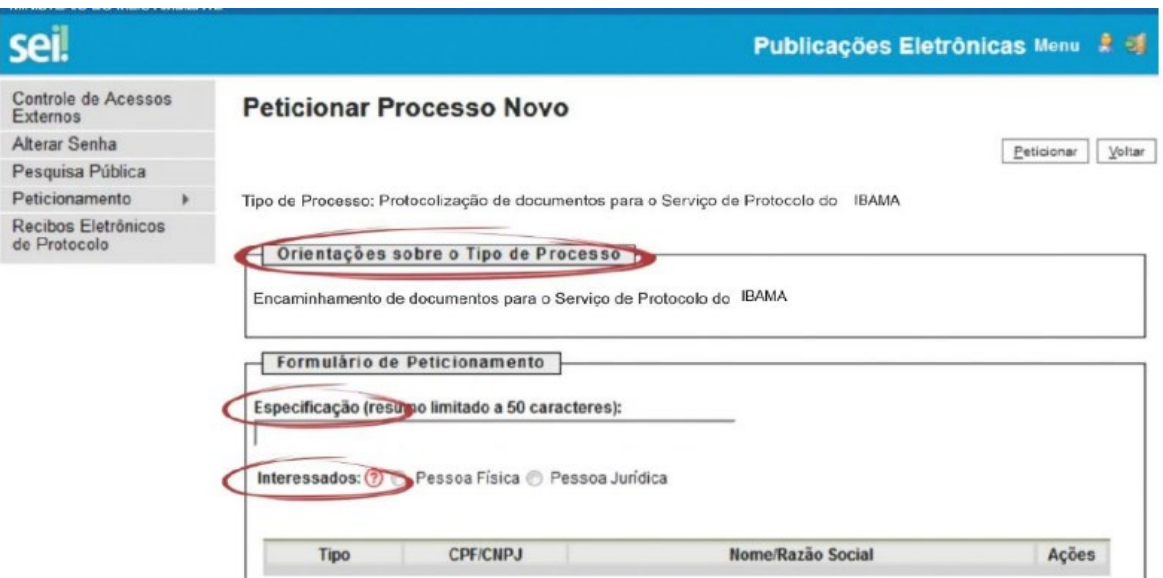

*Orientações:* escolha o Tipo de Processo que deseja formalizar a abertura junto ao Órgão;

*Especificação:* resumo do assunto de que trata o peticionamento;

*Interessados:* selecionar Pessoa Física ou Pessoa Jurídica, conforme o caso;

- informar o CPF ou CNPJ, conforme o caso;
- clicar em **Validar**:
- caso o sistema apresente o nome correspondente, clicar em **Adicionar**;
- caso o sistema não encontre o nome correspondente, preencher a tela Cadastro de Interessado que será aberta automaticamente, clicar em **Salvar** e, então, em **Adicionar**;

*Atenção! NÃO ESCREVA EM CAIXA ALTA. Utilize maiúsculas e minúsculas adequadamente – geralmente, apenas a primeira letra de cada palavra fica em maiúscula.*

- na seção Documentos, itens Documento Principal (obrigatório) e Documentos Complementares (opcional):
- clicar em **Browse**;
- localizar o arquivo em seu computador;
- **F** clicar em **Abrir**;
- **·** informar o Complemento do Tipo de Documento;
- assinalar o Formato (nato-digital ou digitalizado) se digitalizado, selecionar a opção correspondente à Conferência com o documento digitalizado;
- clicar em **Adicionar**.

**Atenção!** Indique o formato Digitalizado apenas se o arquivo foi produzido em papel e posteriormente digitalizado, sendo importante a utilização do recurso de reconhecimento óptico (**OCR**) para que o texto seja pesquisável.

- f) depois de adicionados todos os documentos necessários (principal e complementares), clicar em **Peticionar**;
- g) na janela Concluir Peticionamento Assinatura Eletrônica:
- selecionar o Cargo/Função mais próximo da função exercida;
- digitar a senha de acesso ao SEI;
- clicar no botão **Assinar**.

Depois que o processamento do peticionamento é finalizado, o sistema gera automaticamente um Recibo Eletrônico de Protocolo para o usuário externo, que também é incluído no processo.

Em caráter meramente informativo, um *e-mail* automático é enviado ao usuário externo confirmando o peticionamento realizado, conforme protocolo do Recibo Eletrônico de Protocolo gerado. A qualquer momento o usuário pode acessar a lista dos recibos de seus peticionamentos (menu principal > Recibos Eletrônicos de Protocolo).

# 4.4. Peticionamento Intercorrente

Por meio do peticionamento intercorrente, o usuário externo pode incluir documentos em processo já existente ou em novo processo relacionado. Para tanto, o usuário externo deve:

- a) no menu principal (lado esquerdo da tela), acessar a opção Peticionamento e clicar em **Intercorrente**;
- b) inserir o número do processo no qual deseja peticionar e clicar no botão **Validar**;
- c) se o número for validado, clicar em **Adicionar** e a seção Documentos será exibida;

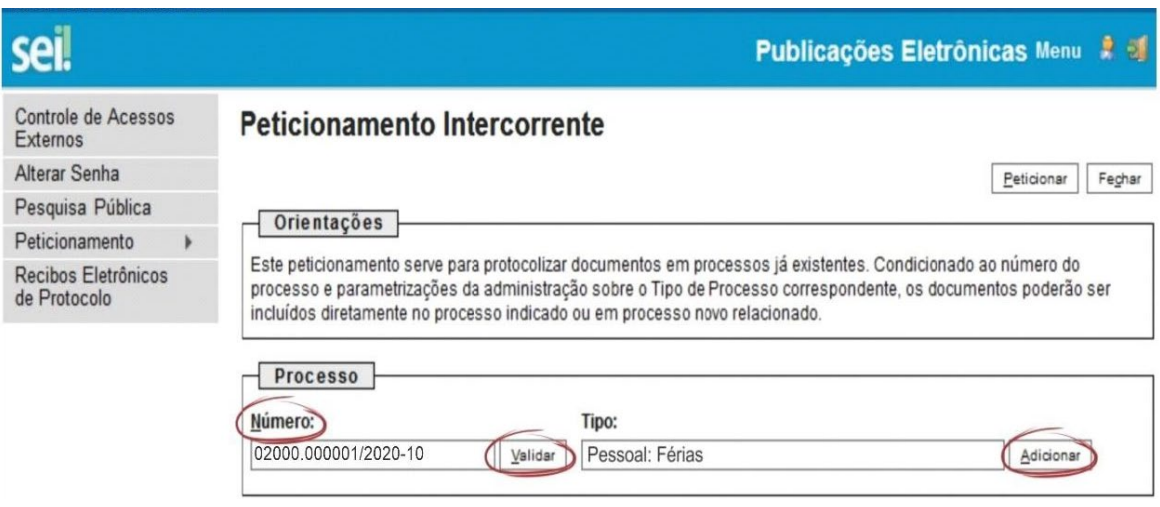

d) na seção **Documentos**, para cada documento que pretende peticionar:

*Dica: pare o mouse sobre os ícones "?" para ler orientações sobre a forma correta de preenchimento do campo correspondente.*

clicar em **Browse**;

- **IDED** localizar o arquivo em seu computador;
- clicar em **Abrir**;
- selecionar o Tipo de Documento;
- informar o Complemento do Tipo de Documento;
- assinalar o Formato (nato-digital ou digitalizado) se digitalizado, selecionar a opção correspondente à Conferência com o documento digitalizado;
- clicar em **Adicionar**;

*Atenção! Indique o formato Digitalizado apenas se o arquivo foi produzido em papel e posteriormente digitalizado, sendo importante a utilização do recurso de reconhecimento óptico (OCR) para que o texto seja pesquisável.*

- e) depois de adicionados todos os documentos necessários, clicar em **Peticionar**;
- f) na janela Concluir Peticionamento Assinatura Eletrônica:
- selecionar o **Cargo/Função** mais próximo da função exercida;
- digitar a senha de acesso ao SEI;
- clicar no botão **Assinar**.

Depois que o processamento do peticionamento é finalizado, o sistema gera automaticamente um *Recibo Eletrônico de Protocolo* para o usuário externo, que também é incluído no processo.

Em caráter meramente informativo, um *e-mail* automático é enviado ao usuário externo confirmando o peticionamento realizado, conforme protocolo do Recibo Eletrônico de Protocolo gerado. A qualquer momento o usuário pode acessar a lista dos recibos de seus peticionamentos (menu principal > Recibos Eletrônicos de Protocolo).

*Atenção: Ao realizar o peticionamento intercorrente o sistema concede acesso automático a toda documentação inserida pelo Usuário Externo, contudo, o acesso ao conteúdo integral do processo depende de liberação pela unidade/área responsável pelo processo.*

# 5. Pesquisa Pública

# 5.1. Consulta aos processos SEI

Processos e documentos criados ou incluídos no SEI podem ter sua tramitação consultada pela página de Pesquisa Pública do sistema. Qualquer pessoa pode realizar uma pesquisa pública, independente de ser usuário cadastrado no SEI.

A forma mais fácil de encontrar um Processo ou Documento é saber o seu Protocolo SEI, composto por 17 números no caso de Processos e por 7 números no

caso de Documentos. Exemplo de número de processo: 02001.123456/2019-00. Exemplo de número de documento: 1234567 (números fictícios).

Toda pesquisa pode ser limitada a um período específico utilizando a opção "Data do Processo / Documento". Essa opção limita os resultados da busca em um determinado período no tempo.

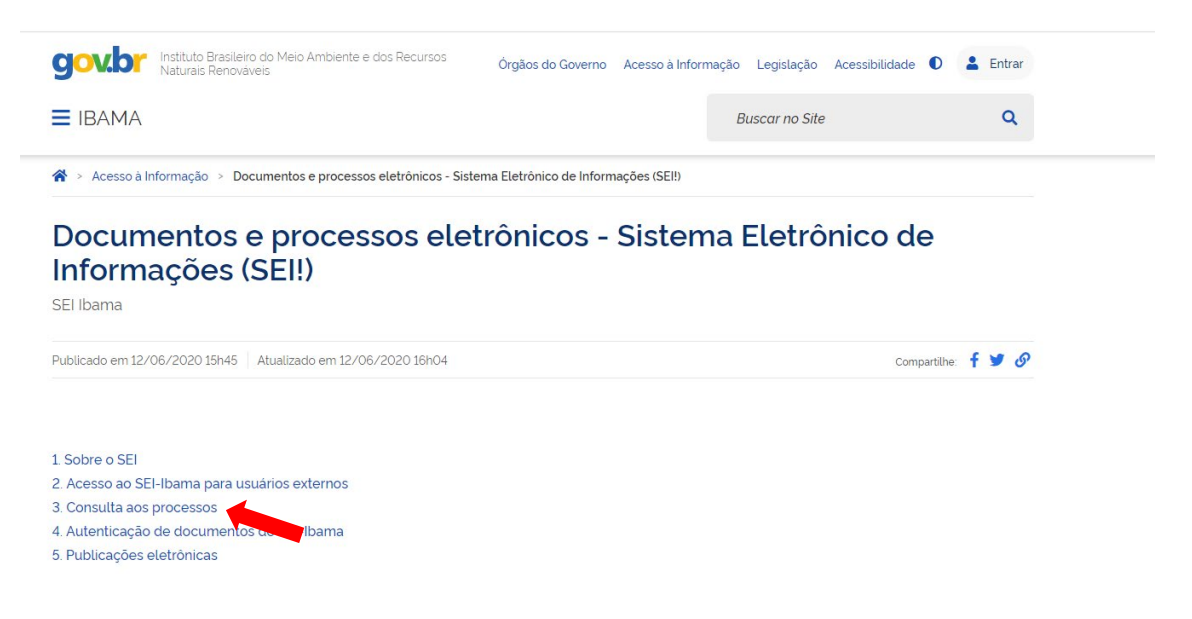

### Clique em: "**Acesso aos processos com tramitação no SEI"**

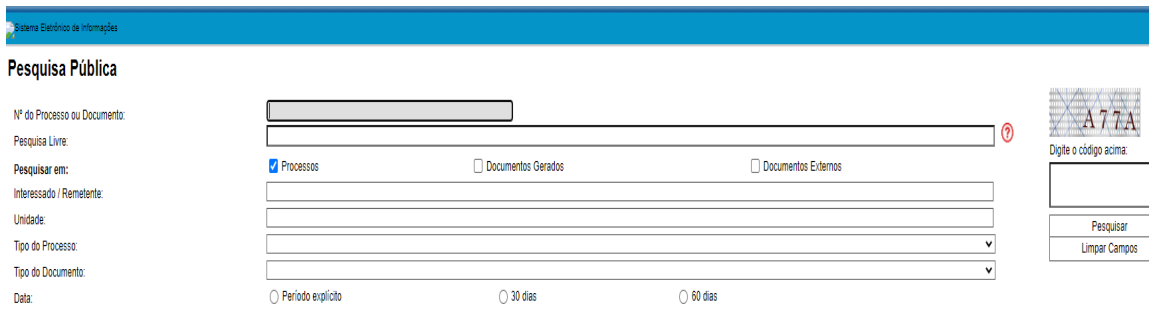

- a) Para pesquisar um Processo com o número de protocolo já conhecido, basta inseri-lo no campo "Nº do Processo ou Documento", preencher o código (captcha) e clicar em **pesquisar**.
- b) Para pesquisar um Documento com o número de protocolo já conhecido, basta inseri-lo no campo "Nº do Processo ou Documento", preencher o código (captcha) e clicar em pesquisar. Para pesquisar Documentos, é necessário marcar a opção "Documentos Gerados". Apenas documentos gerados e assinados podem ser localizados na Pesquisa Pública. A Pesquisa por "Documentos Externos" não retornará resultados.

c) A pesquisa livre permite que o usuário digite qualquer termo. É importante clicar no ícone da interrogação **"?"** e visualizar a ajuda para a pesquisa livre, que possui diversas regras que podem ser realizadas.

*É de responsabilidade do usuário externo ou entidade representada a guarda do documento em papel correspondente à digitalização, conforme art. 14 do Decreto nº 8.539, de 2015:* 

*"Art. 14. A administração poderá exigir, a seu critério, até que decaia o seu direito de rever os atos praticados no processo, a exibição do original de documento digitalizado no âmbito dos órgãos ou das entidades ou enviado eletronicamente pelo interessado."*

Para esclarecimentos sobre o conteúdo deste Manual, entrar em contato com o SERVIÇO DE DOCUMENTAÇÃO E INFORMAÇÃO – SEDIN, pelo e-mail [sei.sede@ibama.gov.br.](mailto:sei.sede@ibama.gov.br)